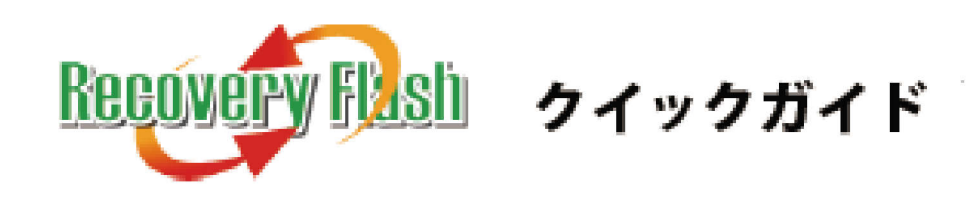

## インストール前の作業

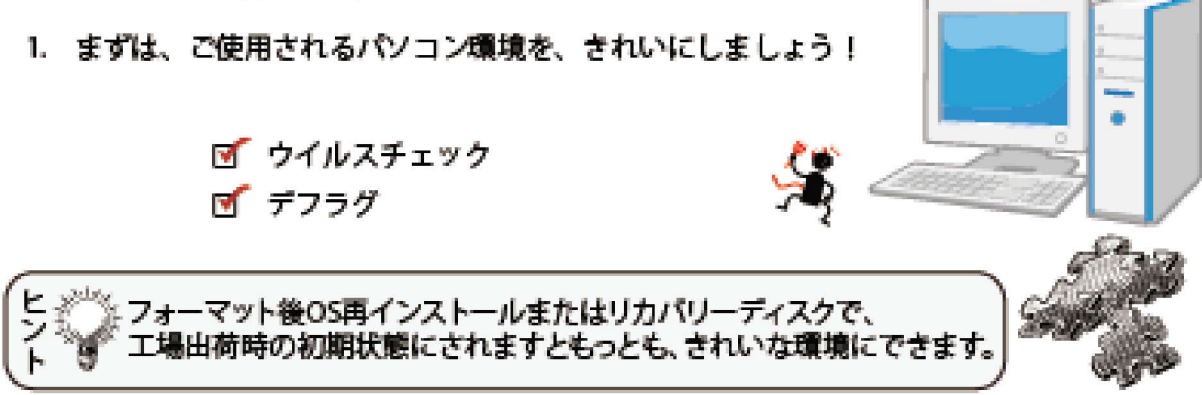

2. マニュアルの動作環境・ご使用上の注意・インストール前の注意をよく読みましょう!

マニュアルは製品版印刷または実行ファイルと同じフォルダ内の Help.pdf を参照ください

## 実行ファイル

1. インストール中は、誤検出を防止するために、アンチウィルスソフトを停止 またはアンインストールします。

インストール

2. 「リカバリーフラッシュ」setup.exe を実行します。

### 製品版インストール CD の場合

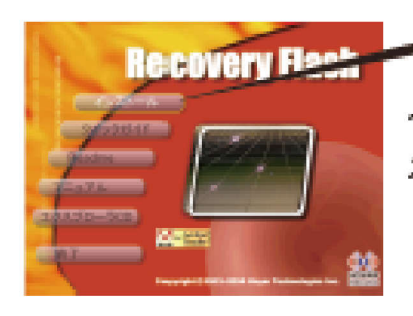

インストール CD をドライブに挿入すると自動実行される メニュー画面より、「インストール」ボタンをクリックします。 \*自動実行されない場合は、CD内の¥AutoRun.exe または ¥JPN¥SETUP¥Setup.exe を実行してください。

ダウンロード圧縮ファイルの場合

ダウンロードした ZIP ファイルを任意の場所に解凍後、 フォルダ内の Setup.exe を実行します。

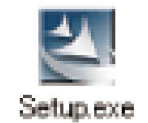

# **インストール**

ここでは初めてご利用されるユーザー様向けに基本的なインストール設定で解説いたします。 インストール中の項目につきましては、マニュアルをご参照ください。

1. Setup.exe を実行すると、下記の画面が表示されます。「次へ」をクリックしてください。

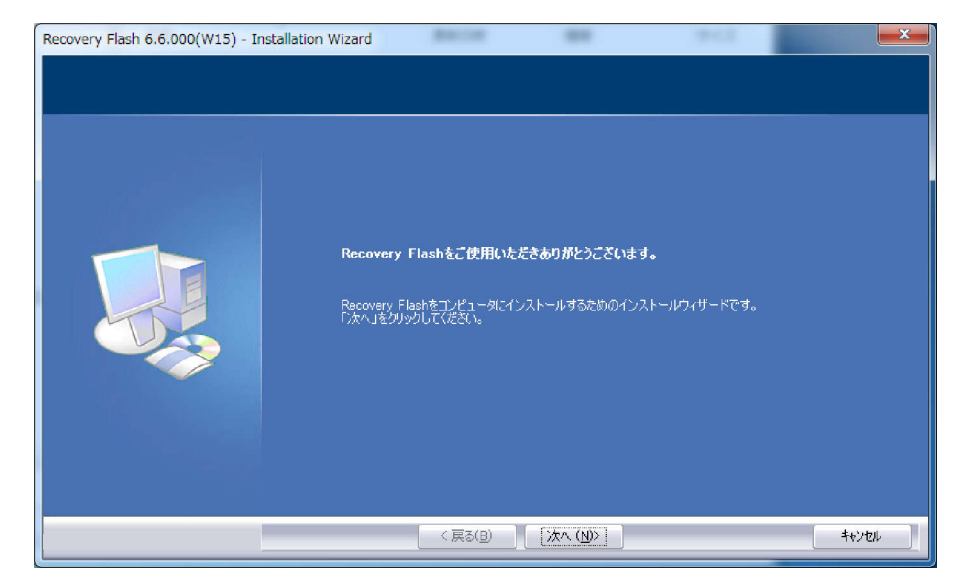

2. 使用許諾契約書をお読みになり、ご同意できましたら

「使用許諾契約の全条項に同意します」にチェックを入れ、「次へ」をクリックします。

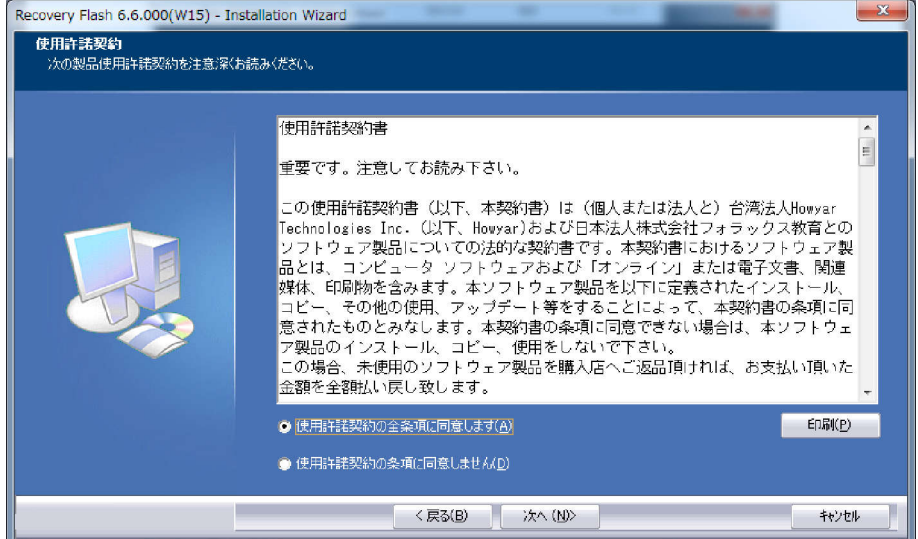

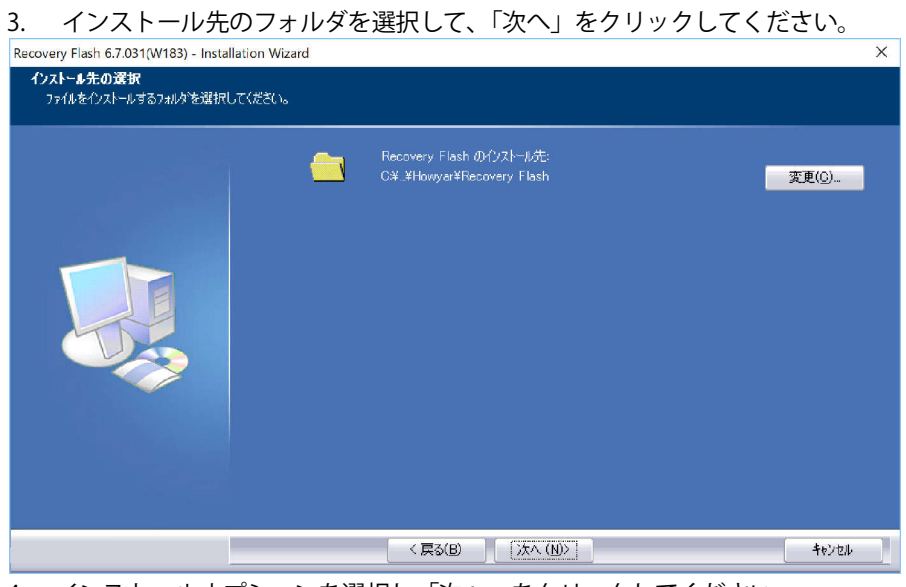

4. インストールオプションを選択し「次へ」をクリックしてください。

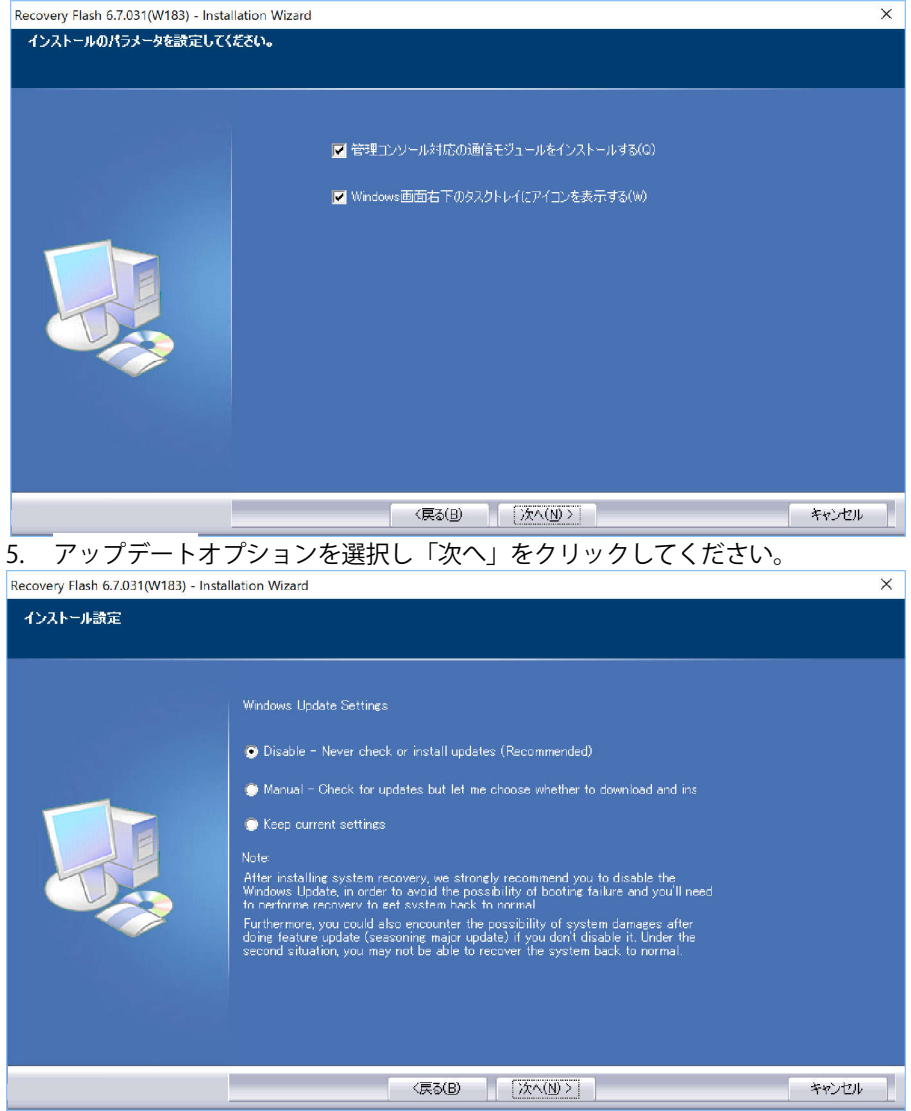

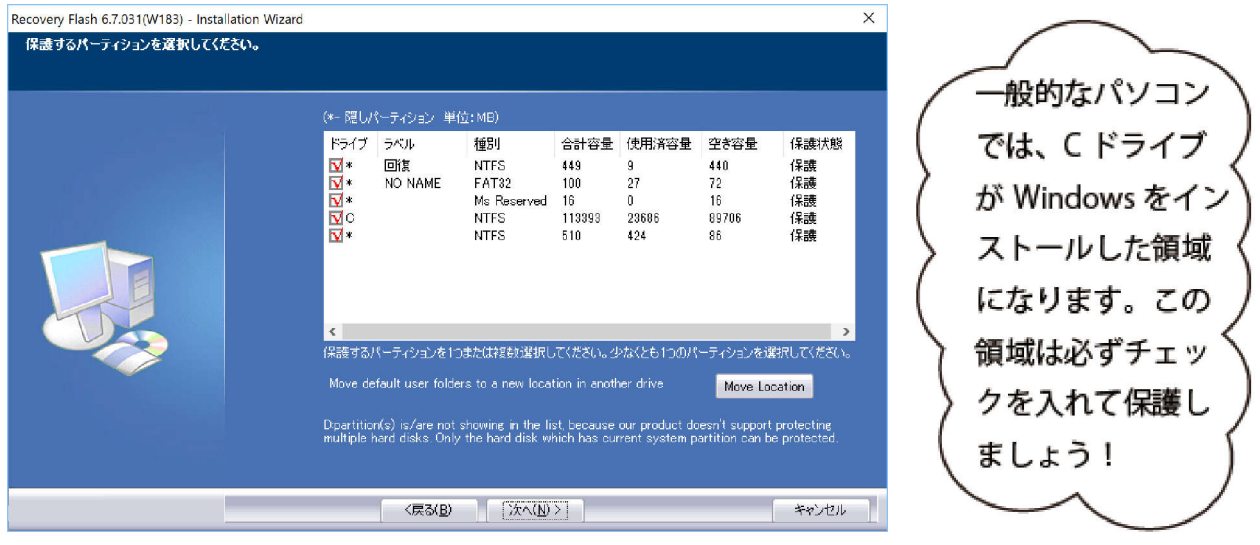

### 6. 本製品で保護 (修復) するドライブにチェックを入れ「次へ」をクリックします。

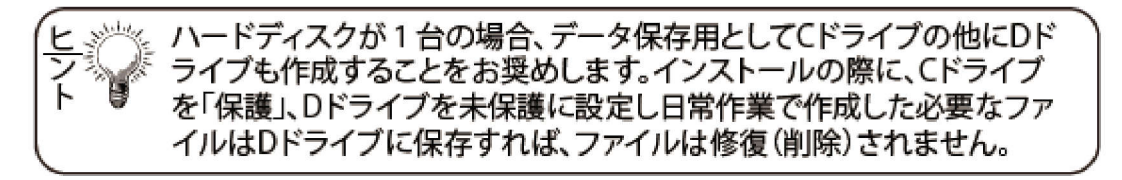

7. 保護モードを設定して「次へ」をクリックしてください。この設定は、インストール後にも変更する ことが可能です。

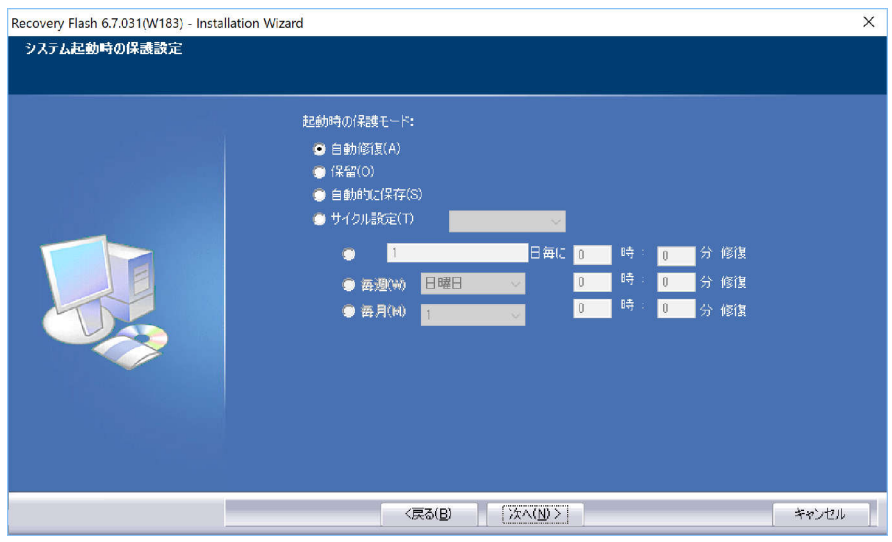

8. パスワードとレイヤーの最大設定数を指定して、「次へ」をクリックします。

① パスワード(半角英数最大8文字)

個人で使用される場合は、パスワードを設定しないことをお奨めします。 不特定多数のユーザーが使用される場合は、パスワード設定すると良いでしょう。 パスワードをお忘れになりますと、本製品の操作ができなくなりますので、 ご注意ください。

② レイヤーの最大設定数

パソコン環境を保存できる数を指定できます。最大30 まで設定できますが、 パソコンのパフォーマンスを考えると、5 レイヤーをお奨めいたします。

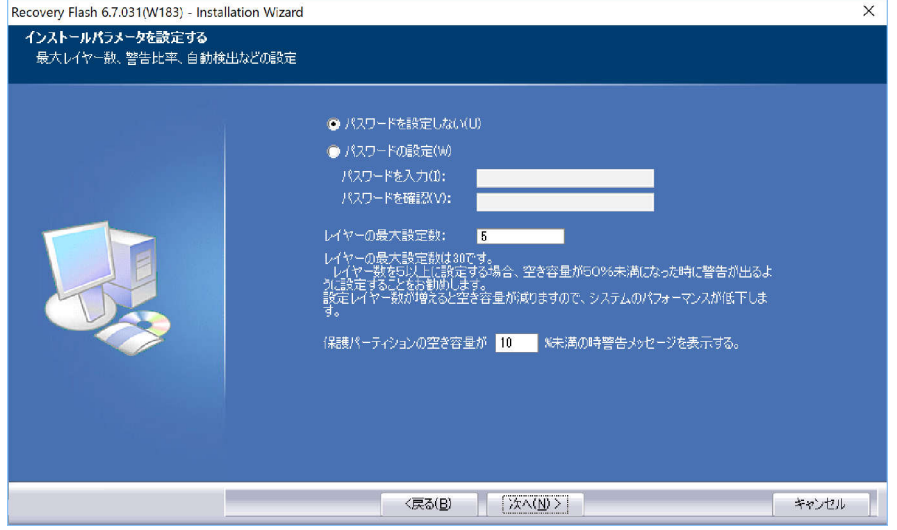

9. 「RF 管理コンソール」を購入されていない方は、この画面の設定は不要です。次へ進んでください。

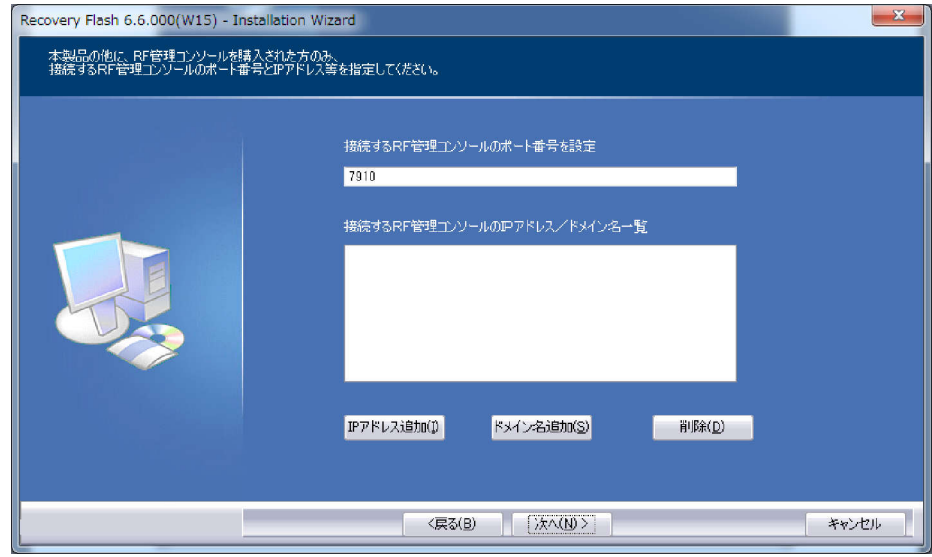

10. 今までの設定内容が表示されます。内容を確認して「次へ」をクリックします。

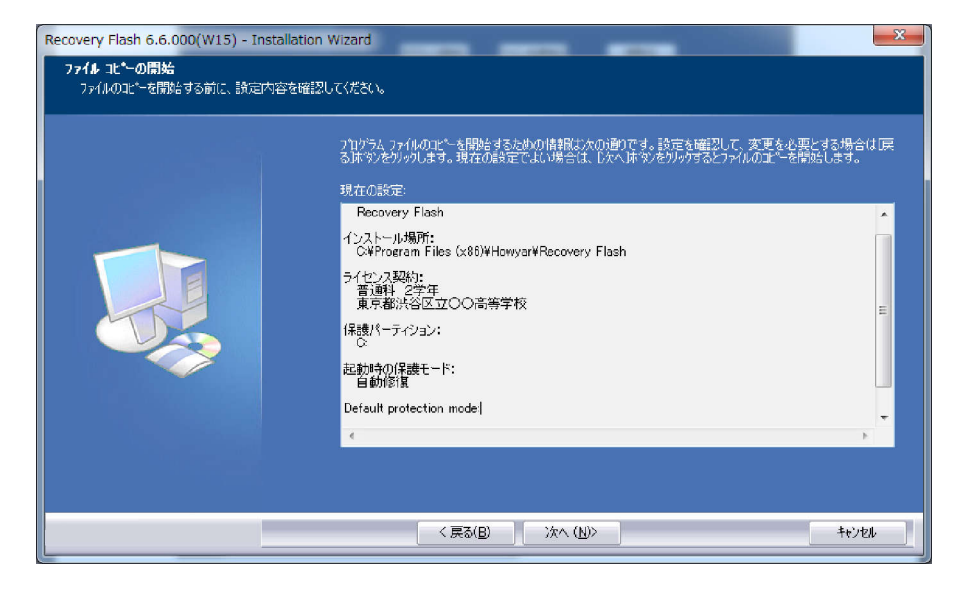

11. プログラムのインストールを開始します。

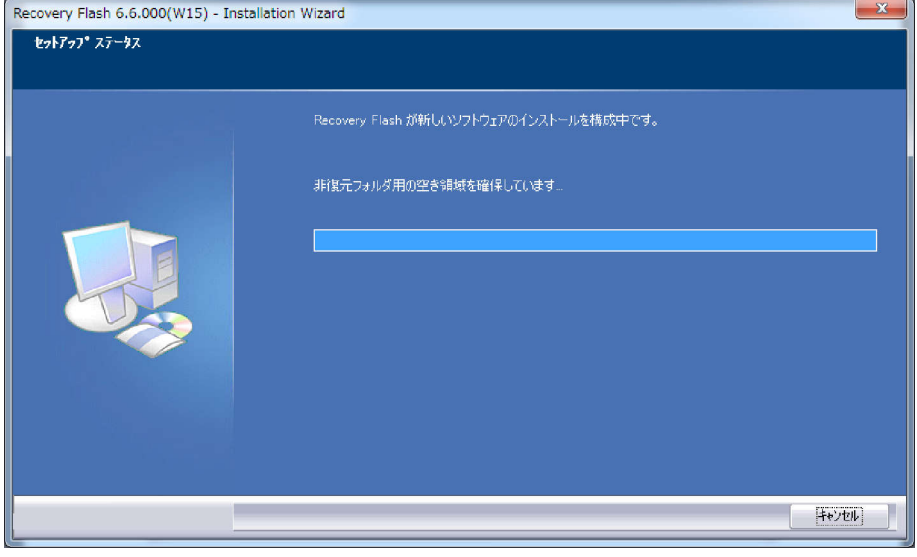

12. 「OK」をクリックするとコンピュータは再起動します。

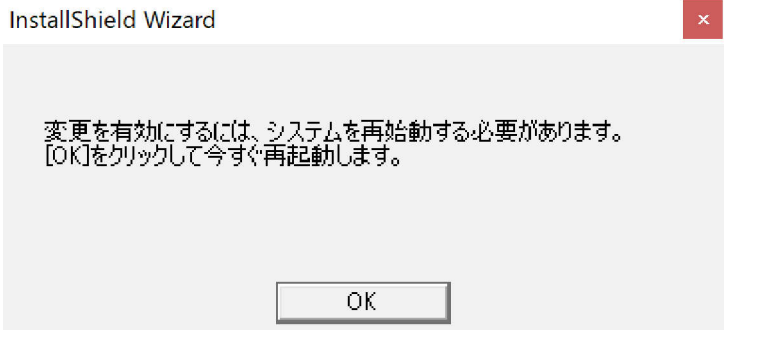

**製品版と体験版**

インストールしたリカバリーフラッシュは、30 日間の体験版となっています。 機能は製品版と全く同じですが、正式な製品版としてご利用いただくには、 ライセンス登録が必要です。 ライセンス(製品)のご購入は、弊社ウェブサイトで販売いたしております。 ぜひ、ご利用ください。

□ http://www.gfj.co.jp/

# **ライセンス登録**

**①** タスクトレイの サンアイコンを右クリックして「登録情報」を選択します。

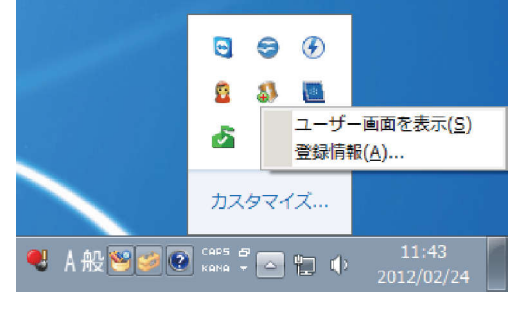

② 表示された画面の「登録」をクリックします。

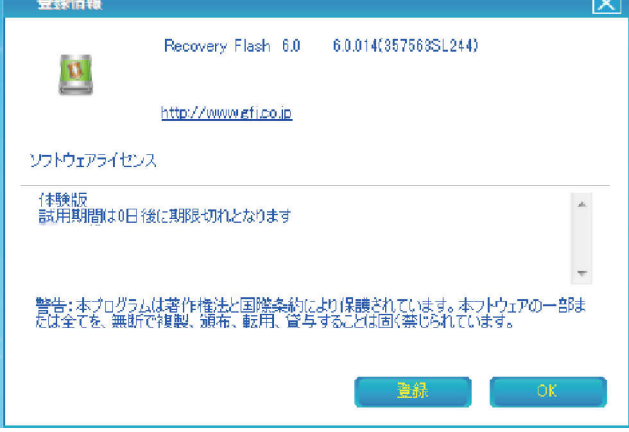

③ ライセンス ID とシリアル番号はライセンス証書に記載されている通りに入力して「OK」をクリック

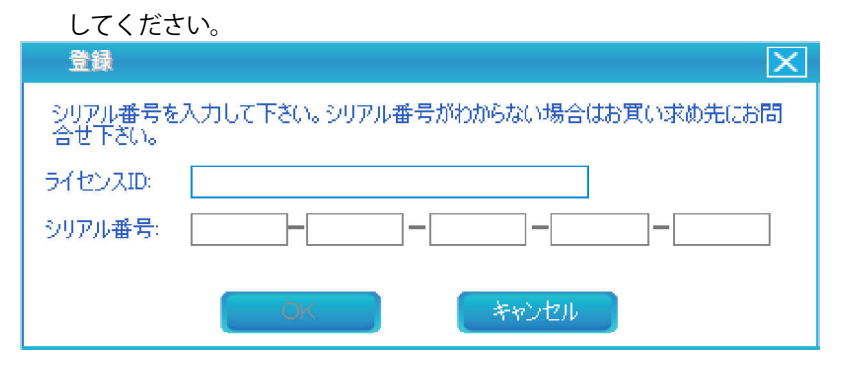

**操作方法**

1、 メニュー表示

**①タスクトレイの ま**<br>
アイコンをダブルクリック または、右クリックして

「ユーザー画面を表示」を選択します

②ログイン画面が表示されます。パスワードを入力して「OK」をクリックします。 パスワード設定をしていない場合は、パスワード欄は空白にします。

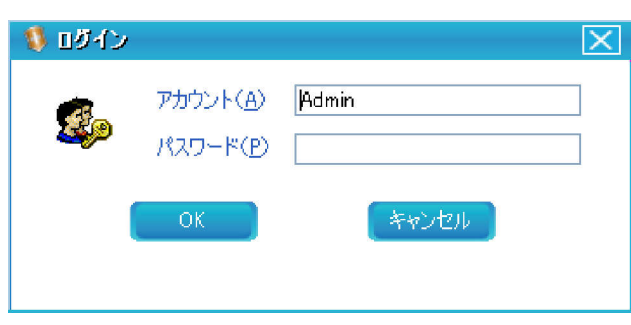

③メニューが表示されます。

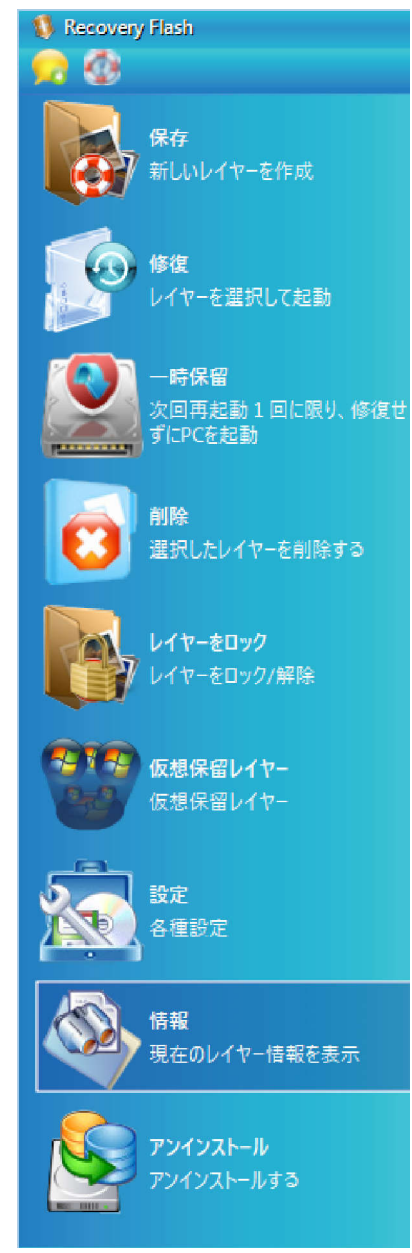

#### 2、 起動時の保護モード

「リカバリーフラッシュ」では、2 つのモードを使い分けてパソコンを使用します。

### **□ 自動修復**

パソコンを再起動する毎に、保存した環境に復元(修復)します。 それまでの保存していないデータは削除されますので、ご注意ください。

### **□ 保留**

パソコンを再起動しても、復元(修復)はされません。 前回の環境をそのまま引き継ぎます。 新しいアプリケーションのインストールや、各種アップデート時には このモードで作業してください。

< 切り替え方法 >

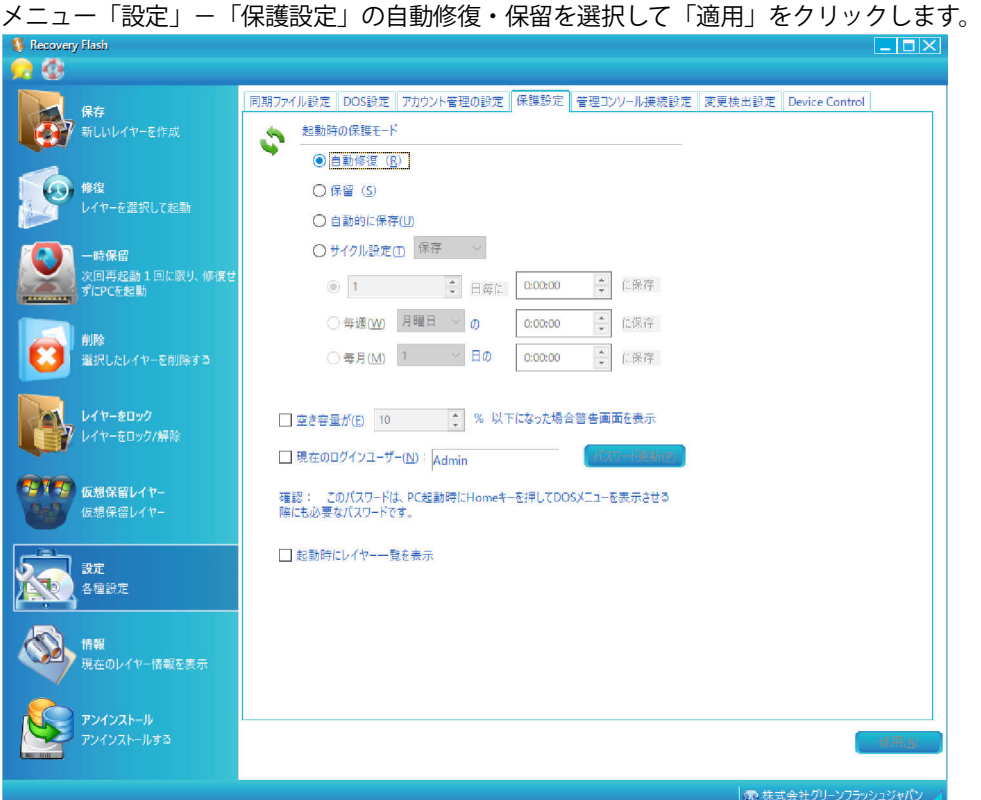

3, 保存

アプリケーションの追加時や、各種アップデートを行った時など、現在の環境を保存します。

< 保存方法 >

メニュー「保存」を選択します。レイヤー名に半角英数字で名前を入力します。 必要に応じてレイヤー説明には、日本語等でわかり易い解説を入力できます。

「OK」をクリックします。

パソコンが再起動して、環境を保存します。

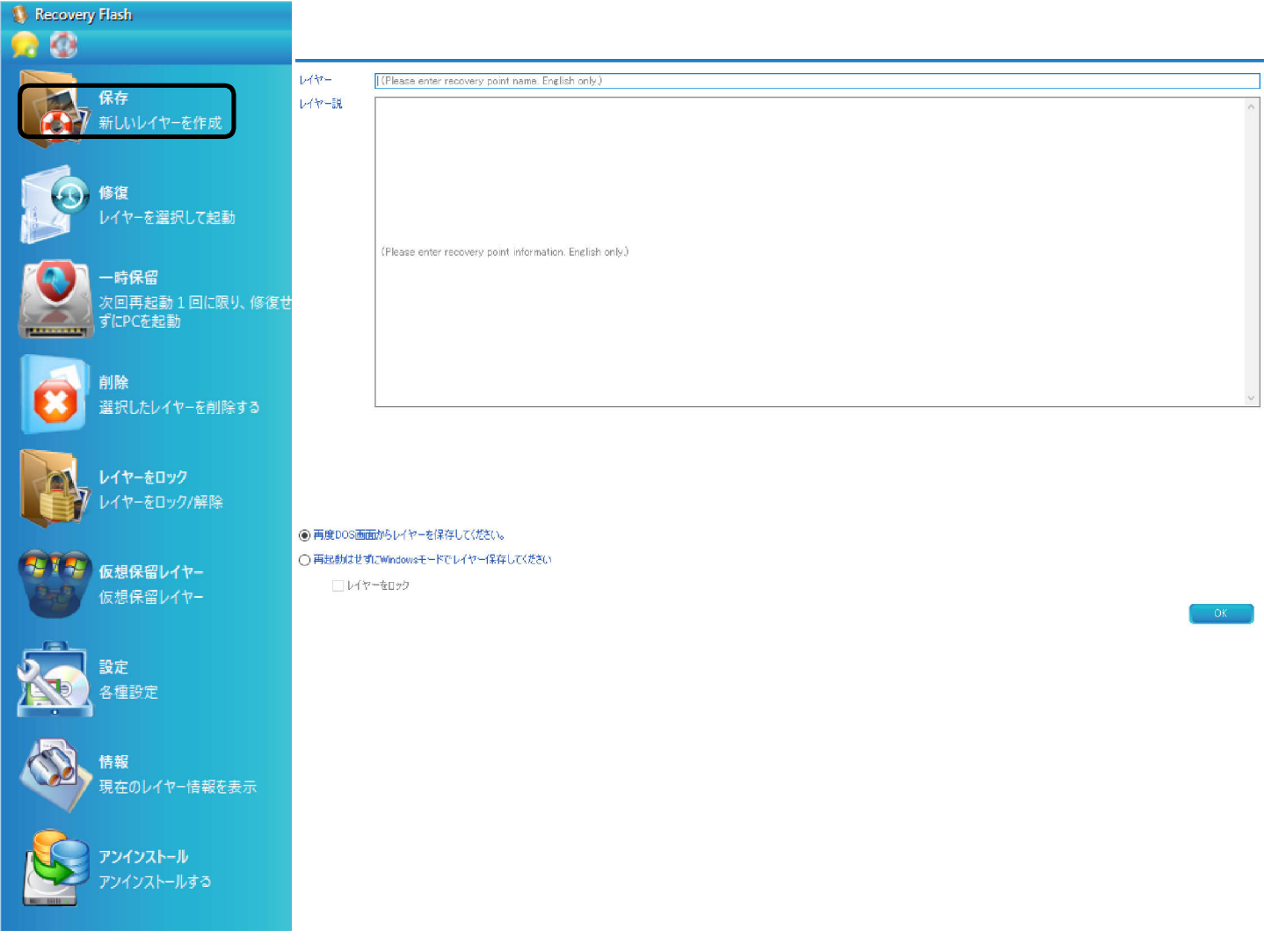

### 4, 修復

パソコンの調子が悪くなったときや、他の保存した環境で作業したい時に、 修復で復元させます。

< 修復方法 >

メニュー「修復」を選択します。

アンインストール アンインストールする

一番最新のレイヤー または 保存したレイヤーを選択して、「OK」をクリックします。 パソコンが再起動して、選択したレイヤー(環境)に復元します。

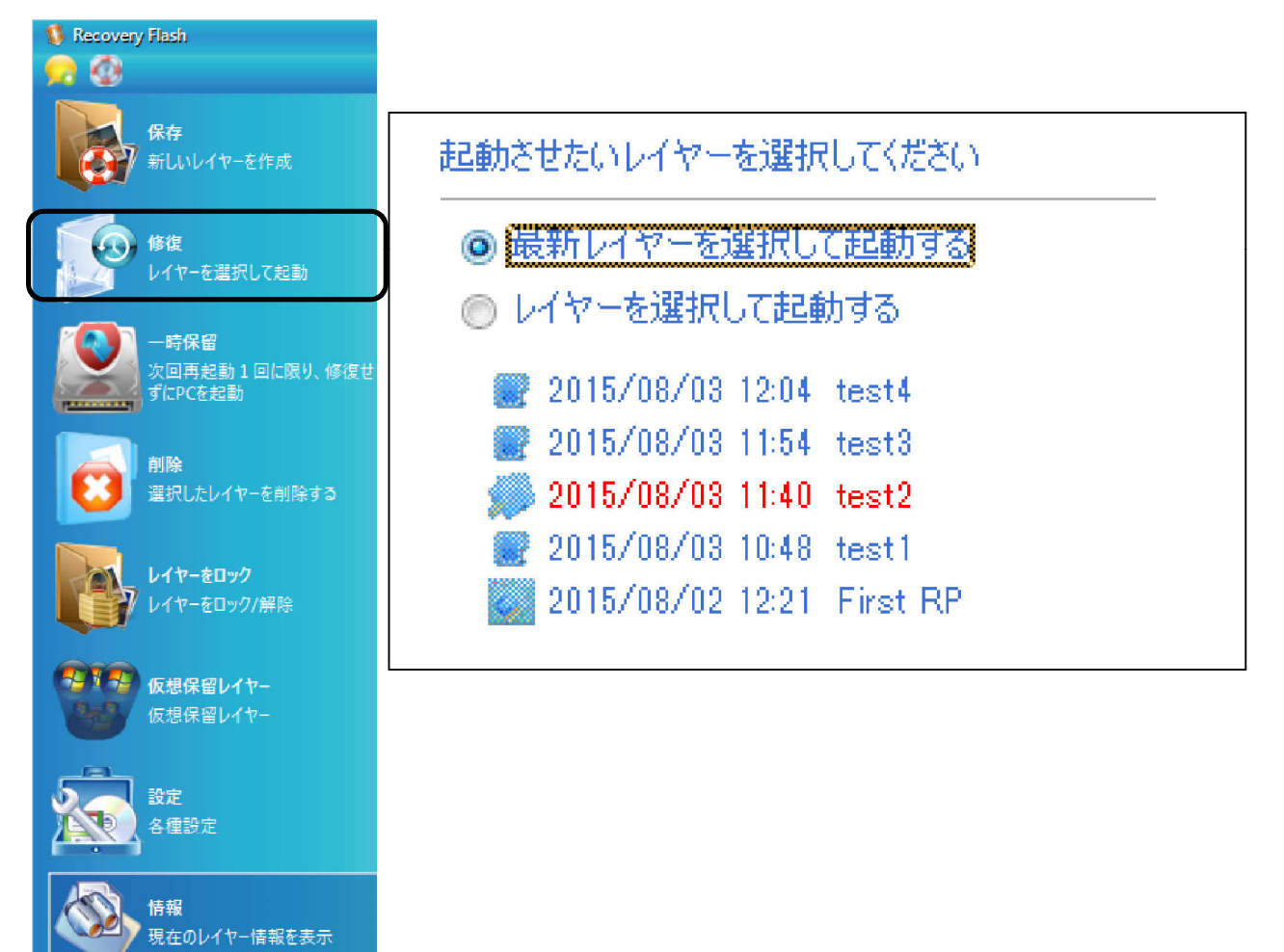

5, 情報

ここでは保存したレイヤーの一覧やパーティション情報、 ハードディスクの使用容量を表示します。

保護領域情報は、他の保存したレイヤーすべてのデータ容量を表示するため 実際のハードディスク使用容量を把握することができます。

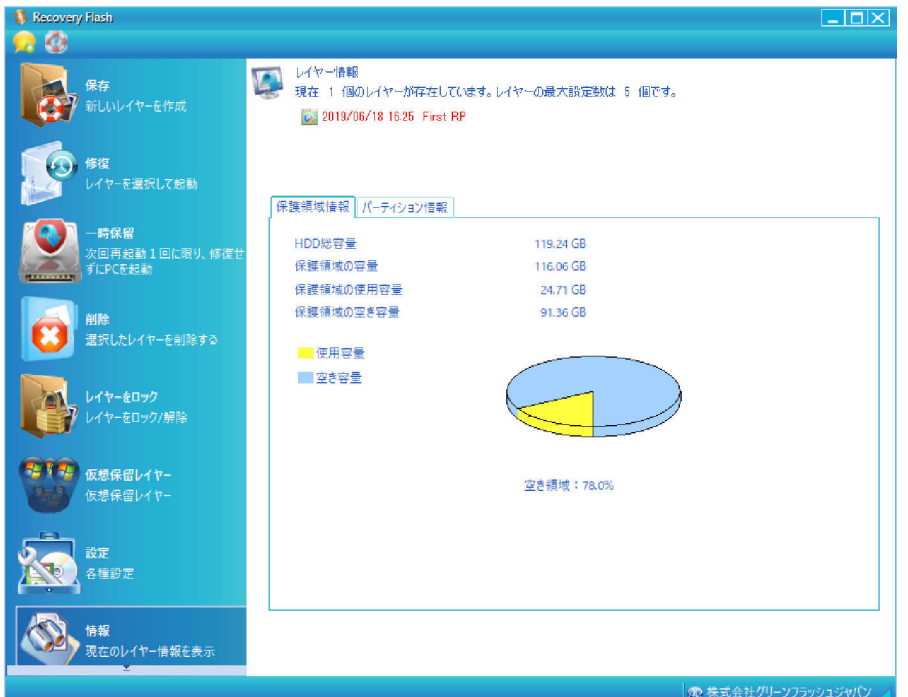

6, アンインストール

製品を使用しない時や、他のバックアップソフト等でバックアップを行う場合は、 メニューの「アンインストール」を選択し、本製品を削除します。 詳しくはマニュアル「10. アンインストール」をご参照ください。

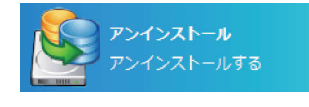

\*体験版の使用期限が過ぎた状態で、本製品をアンインストールする場合は、 DOS モードメニューより、アンインストールを実行してください。

詳しくはマニュアル 9-2 「DOS 上のメイン操作画面の呼び出し方」 10‑3「 DOS 上でのアンインストール」を、ご参照ください。